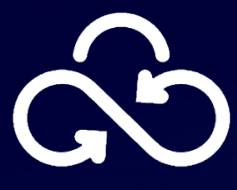

## **Secret Cloud Enterprise**

# **Руководство контрагента**

## ФСТЭК 4УД

версия 2023.2.2

[Возврат к содержанию](#page-1-0)

#### <span id="page-1-0"></span>**Содержание**

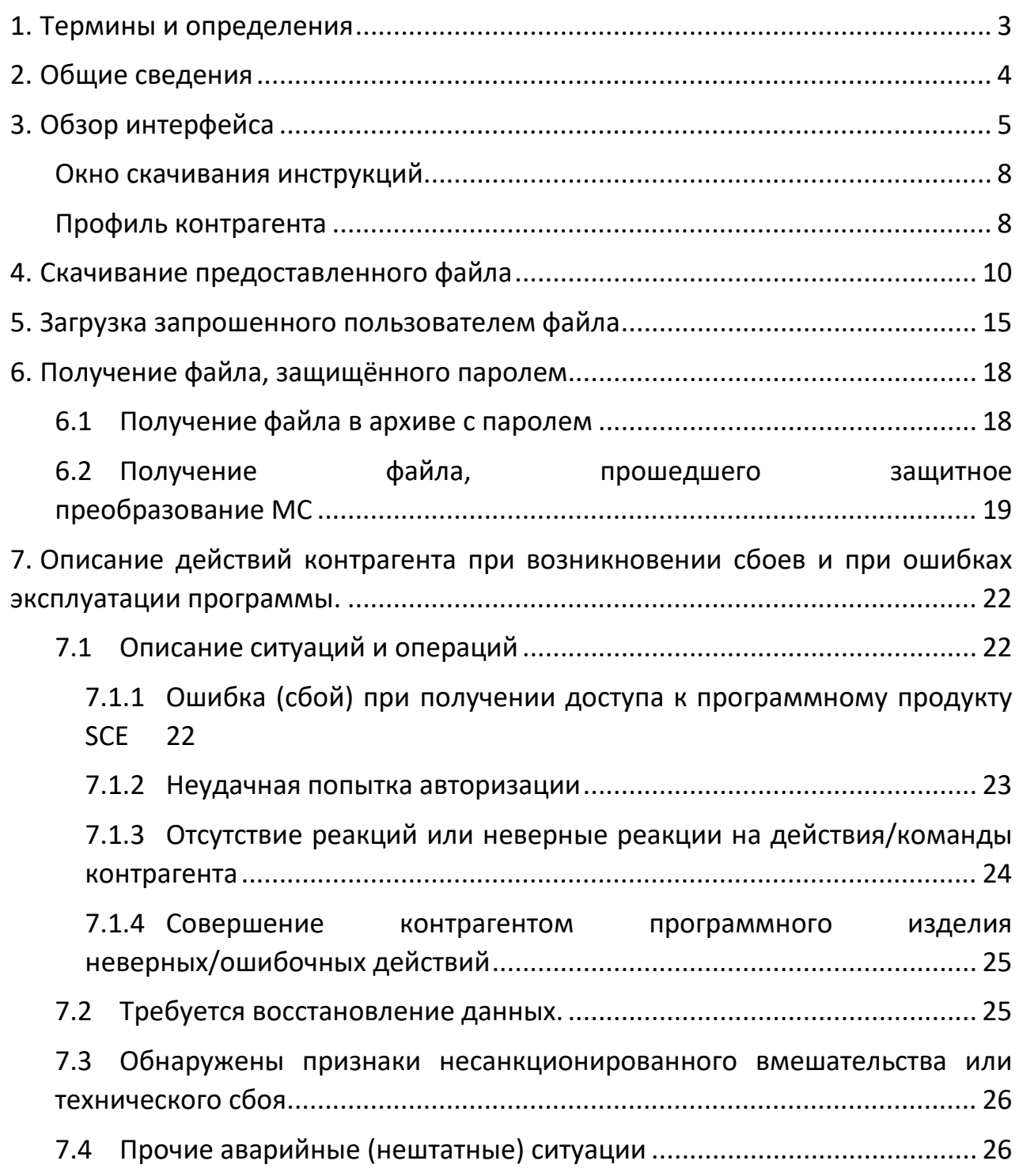

### 1. Термины и определения

<span id="page-2-0"></span>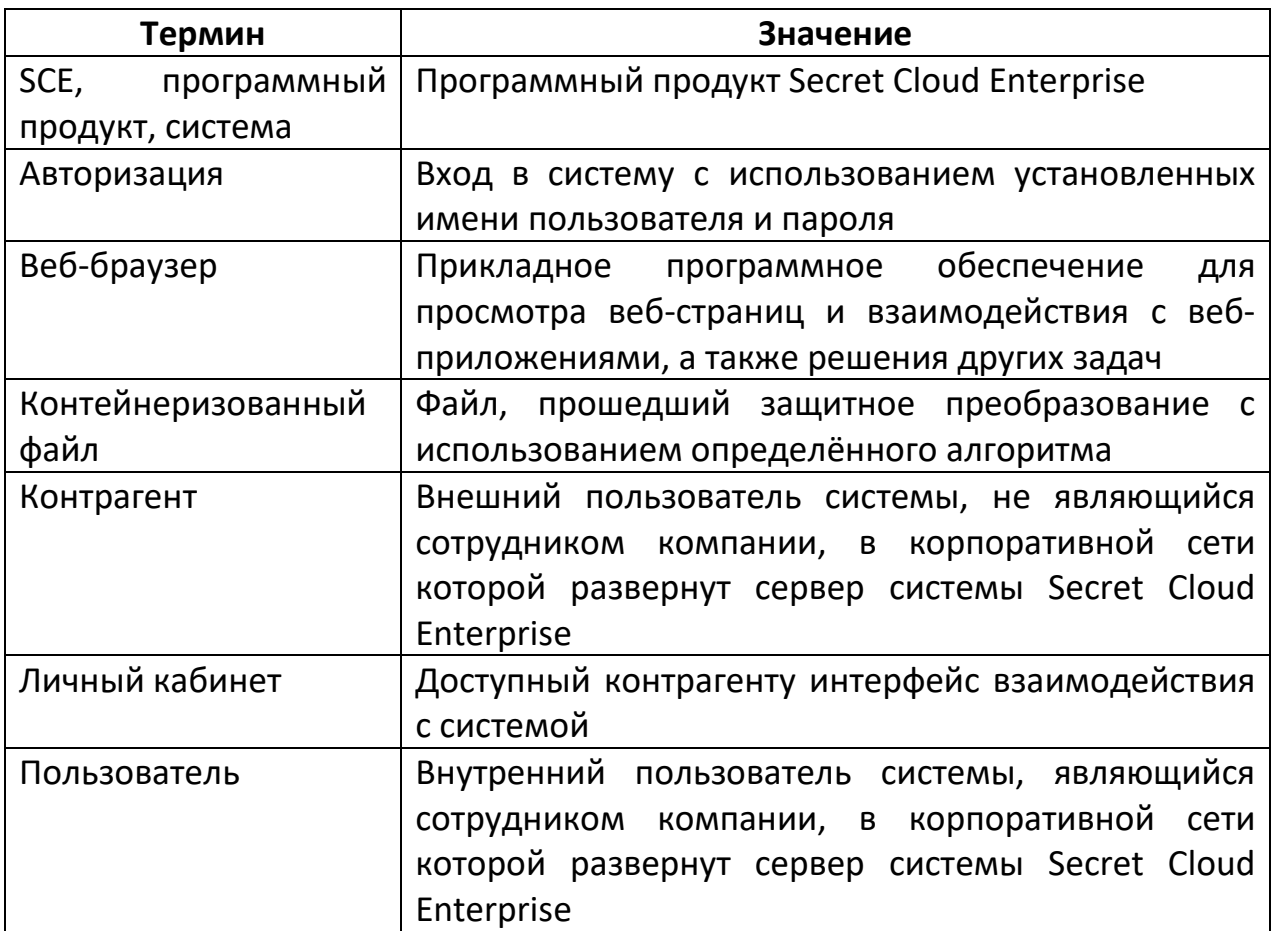

#### 2. Общие сведения

<span id="page-3-0"></span>Система Secret Cloud Enterprise - это гибкий продукт для реализации системы защищённого хранения, обмена и совместной работы с файлами как внутри компании, так и с внешними контрагентами.

Система является функциональным аналогом облачных решений для хранения данных, но кардинально отличается тем, что разворачивается в корпоративной сети предприятия, а также может предложить намного более проработанный набор мер защиты информации.

<span id="page-3-1"></span>Доступ к системе может осуществляться с помощью последних актуальных версий одного из поддерживаемых веб-браузеров:

- Яндекс. Браузер;
- Atom;
- Google Chrome.

В настоящем документе рассмотрены все основные возможности внешнего контрагента при работе с системой Secret Cloud Enterprise. Контрагент имеет следующие возможности взаимодействия с системой:

- Защищённый обмен файлами с пользователями системы;
- Предварительный просмотр файлов, предоставленных пользователями системы:
- Скачивание из хранилища файлов, предоставленных пользователями системы:
- Загрузка в хранилище файлов, запрошенных пользователями системы.

Дополнительно, в документе рассмотрены возможные сбои и ошибки при эксплуатации системы, а также методы их решения.

#### **3. Обзор интерфейса**

<span id="page-4-0"></span>Для работы с веб-интерфейсом Secret Cloud Enterprise необходимо открыть [совместимый веб](#page-3-1)-браузер и перейти по ссылке, направленной посредством электронной почты (рис. 1).

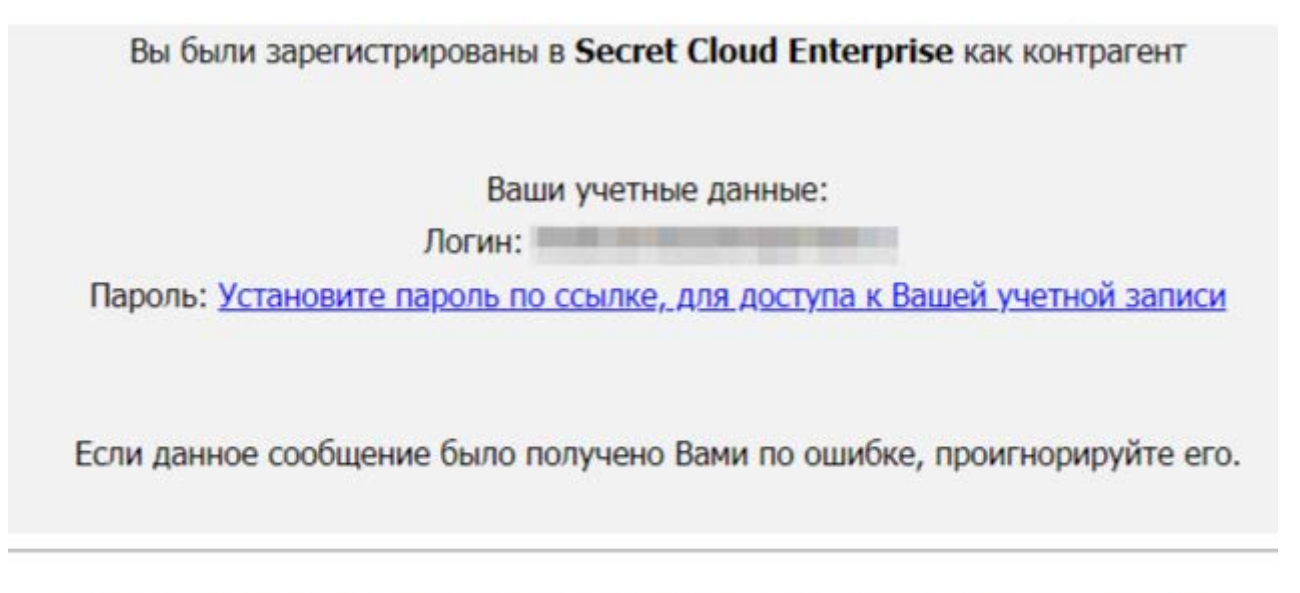

Вы получили это письмо, потому что зарегистрированы в Secret Cloud Enterprise

*Рисунок 1. Электронное письмо со ссылкой для установки пароля учётной записи контрагента.*

При переходе по ссылке откроется страница установки пароля (рис. 2), где контрагенту требуется установить пароль, соответствующий настроенным в системе политикам безопасности.

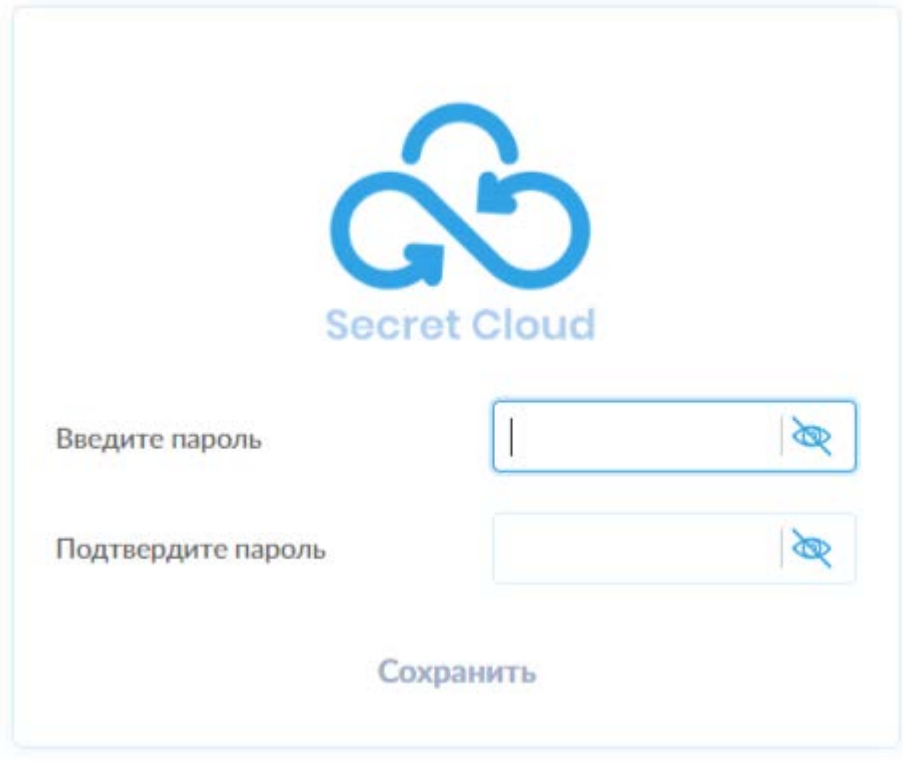

*Рисунок 2. Окно установки пароля учётной записи контрагента.*

После успешного завершения регистрации в качестве контрагента (в терминах системы SCE), система автоматически обновит страницу и откроет страницу с формой авторизации в программном продукте SCE (рис. 3). Здесь необходимо ввести адрес электронной почты контрагента и пароль, установленный в процессе регистрации.

<span id="page-5-0"></span>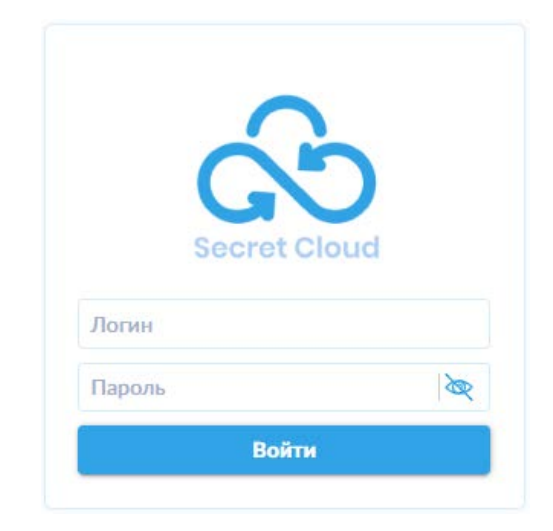

*Рисунок 3. Форма авторизации*

После успешной авторизации, контрагенту будет предоставлен доступ к его личному кабинету в системе SCE (рис. 4). Ошибки при попытке получения доступа к системе рассмотрены в [разделе 7.1.1](#page-21-2) настоящего Руководства. Ошибки авторизации рассмотрены в [разделе 7.1.2](#page-22-0) настоящего Руководства.

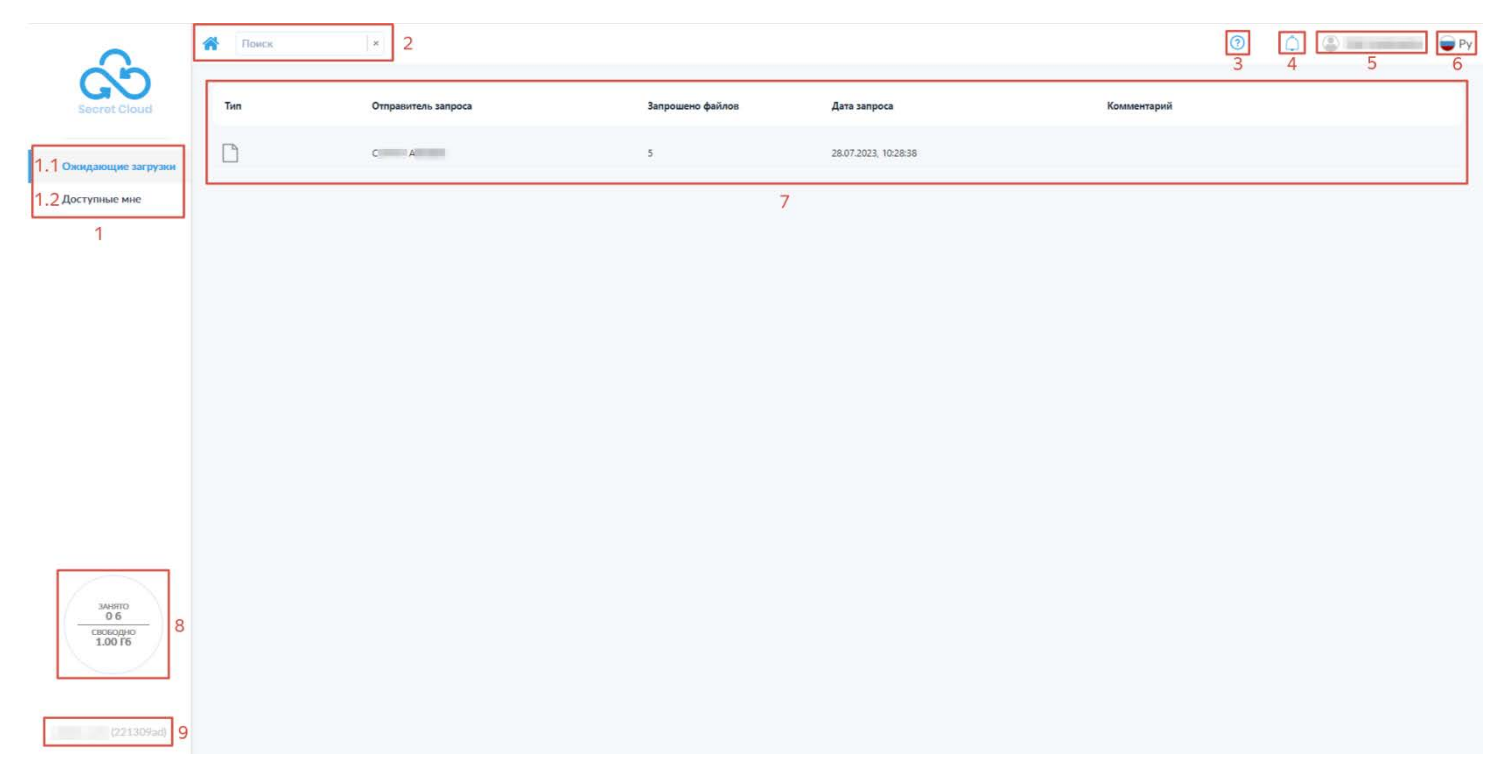

*Рисунок 4. Личный кабинет контрагента*

На данном снимке экрана отображаются следующие элементы:

- 1) Основные разделы для работы с файлами:
	- 1.1) «Ожидающие загрузки» список файлов, запрошенный пользователями SCE для загрузки;
	- 1.2) «Доступные мне» список файлов и каталогов, доступ к которым представлен контрагенту пользователями системы;
- 2) Строка навигации и поиска файлов и каталогов;
- 3) Пиктограмма «Список инструкций»;
- 4) Пиктограмма «Уведомления»;
- 5) Панель информации о контрагенте;
- 6) Пиктограмма переключения языка интерфейса с индикацией текущего языка;
- 7) Список пользователей, запросивших файлы от контрагента с указанием типа файлов, имени отправителя запроса, количества запрошенных файлов, даты создания запроса и комментария пользователя;
- 8) Индикатор занятого и свободного объёма файлового хранилища;
- 9) Индикация версии системы SCE.

#### <span id="page-7-0"></span>**Окно скачивания инструкций**

После нажатия на пиктограмму « » (**3** на рис. 4) открывается специальная страница интерфейса, позволяющая скачать доступные файлы инструкций (рис. 5).

| Файл инструкции                  |                                          |
|----------------------------------|------------------------------------------|
| Руководство контрагента SCE.docx | $\bigcirc$                               |
|                                  |                                          |
|                                  |                                          |
|                                  |                                          |
|                                  |                                          |
|                                  |                                          |
|                                  |                                          |
|                                  |                                          |
|                                  |                                          |
|                                  |                                          |
|                                  |                                          |
|                                  |                                          |
|                                  | На странице $10 \vee$ В начало 1 В конец |

*Рисунок 5. Окно скачивания файлов инструкций.*

На данной странице контрагент может просмотреть список доступных ему файлов инструкций и скачать их, воспользовавшись соответствующей пиктограммой « », представленной в строке каждого файла.

#### <span id="page-7-1"></span>**Профиль контрагента**

При нажатии на имя профиля контрагента (**5** на рис. 4) открывается меню настроек контрагента (рис. 6), в котором доступны следующие действия:

- 1) смена пароля,
- 2) выход из учётной записи.

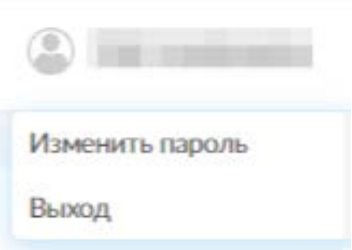

Выбор пункта «Изменить пароль» открывает всплывающее окно смены пароля (рис. 7). На данном окне доступны поля для ввода текущего и нового паролей, а также переключатели режима видимости вводимых символов для обоих полей.

**Обратите внимание:** возможность самостоятельной смены пароля может быть недоступна в зависимости от настроек безопасности системы SCE.

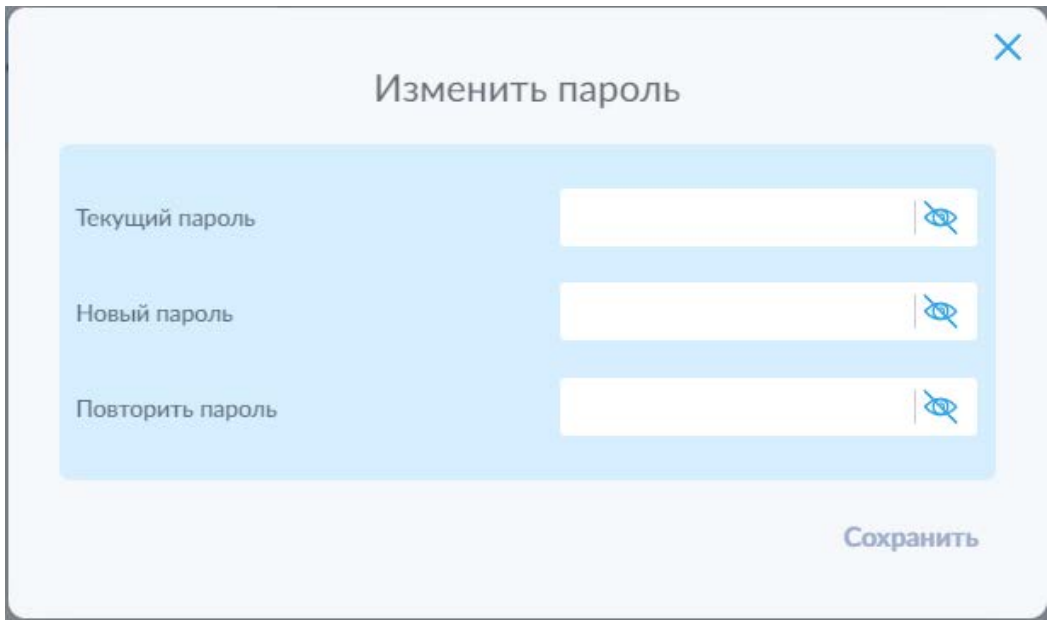

*Рисунок 7. Окно смены пароля.*

Выбор пункта «Выход» приведёт к завершению активного сеанса доступа к системе SCE и переходу на экран авторизации.

#### **4. Скачивание предоставленного файла**

<span id="page-9-0"></span>Для скачивания файла необходимо выполнить следующие действия:

- 1. Авторизоваться в системе SCE, указав адрес электронной почты и пароль контрагента в форме авторизации для перехода в личный кабинет контрагента (в соответствии с [процедурой,](#page-5-0) авторизации, описанной в [разделе](#page-4-0) 3 настоящего Руководства);
- 2. Перейти в раздел «Доступные мне» (рис. 8)

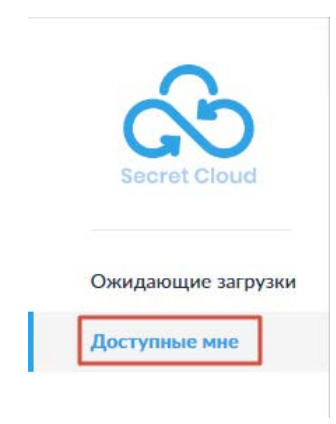

*Рисунок 8. Кнопка для перехода во вкладку "Доступные мне"*

3. Нажать левой кнопкой мыши строку с папкой, где указан идентификатор (адрес электронной почты и полное имя) пользователя системы, предоставившего контрагенту доступ к одному или нескольким файлам (рис. 9);

| Tem | $E$ -mail $+$<br>----- | <b>Service</b><br>Полное имя                      |
|-----|------------------------|---------------------------------------------------|
|     | esecretgroup.ru        | W.<br>$\mathbf{C} = \mathbf{C} \times \mathbf{C}$ |

*Рисунок 9. Папка с идентификатором пользователя, предоставившего файл в распоряжение контрагента*

4. Нажать левой кнопкой мыши на пиктограмму скачивания файла (1) или скачивания файла с новым именем (2) (рис. 10), расположенные в строке соответствующего файла;

| <b>DESCRIPTION OF STREET</b><br>Документ1.odt | 16:40:42, 10.05.2023                             | . |              | <b>CONTRACTOR CONTRACTOR</b><br>---- |
|-----------------------------------------------|--------------------------------------------------|---|--------------|--------------------------------------|
| -                                             | $\sim$ $\sim$ $\sim$<br>$\overline{\phantom{a}}$ |   | $\checkmark$ |                                      |

*Рисунок 10. Пиктограмма скачивания файла*

#### 4.1 Скачивание файла с первоначальным именем

В случае скачивания файла с первоначальным именем, инициализируется системный процесс скачивания файла в соответствии с настройками веббраузера, используемого контрагентом. В случае его штатного завершения (отсутствия сообщений веб-браузера о возникновении ошибки при скачивании файла), скачанный файл будет помещён в каталог «Загрузки» на устройстве контрагента, либо в иной каталог, указанный в настройках веб-браузера в качестве каталога для сохранения файлов по умолчанию или выбранный в диалоговом окне при начале скачивания.

#### 4.2 Скачивание файла с новым именем

В случае скачивания файла с новым именем открывается всплывающее окно (рис. 11)

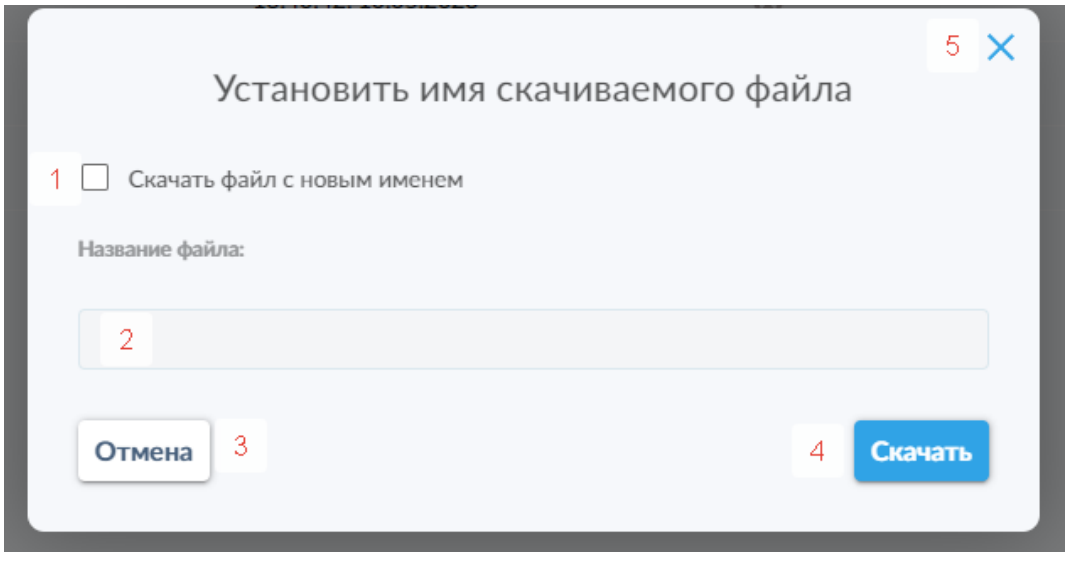

*Рисунок 11. Окно скачивания файла с новым именем*

В данном окне контрагенту доступны следующие элементы управления:

- 1) переключатель для активации режима скачивания файла с новым именем;
- 2) поле для ввода нового имени файла;
- 3) кнопка отмены скачивания;
- 4) кнопка скачивания;
- 5) кнопка закрытия всплывающего окна.

В случае необходимости скачать файл с новым именем контрагенту нужно установить флажок в переключатель 1, после чего активируется возможность ввода нового имени в поле 2. После ввода нового имени файла нужно нажать кнопку 4, чтобы запустить процесс скачивания файла, аналогичный процессу описанному в п. 4.1.

Для отмены скачивания файла с новым именем необходимо нажать кнопку 3. Это действие также закроет всплывающее окно.

Для закрытия всплывающего окна без скачивания файла можно воспользоваться кнопкой 5.

5. Для поддерживаемых форматов файлов также предусмотрена возможность предварительного просмотра (рис. 12).

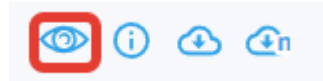

*Рисунок 12. Пиктограмма функции предварительного просмотра для файла*

Поддержка предварительного просмотра реализована для офисных форматов файлов (текстовых документов, презентаций и электронных таблиц) (рис. 13), а также файлов изображений (рис. 14).

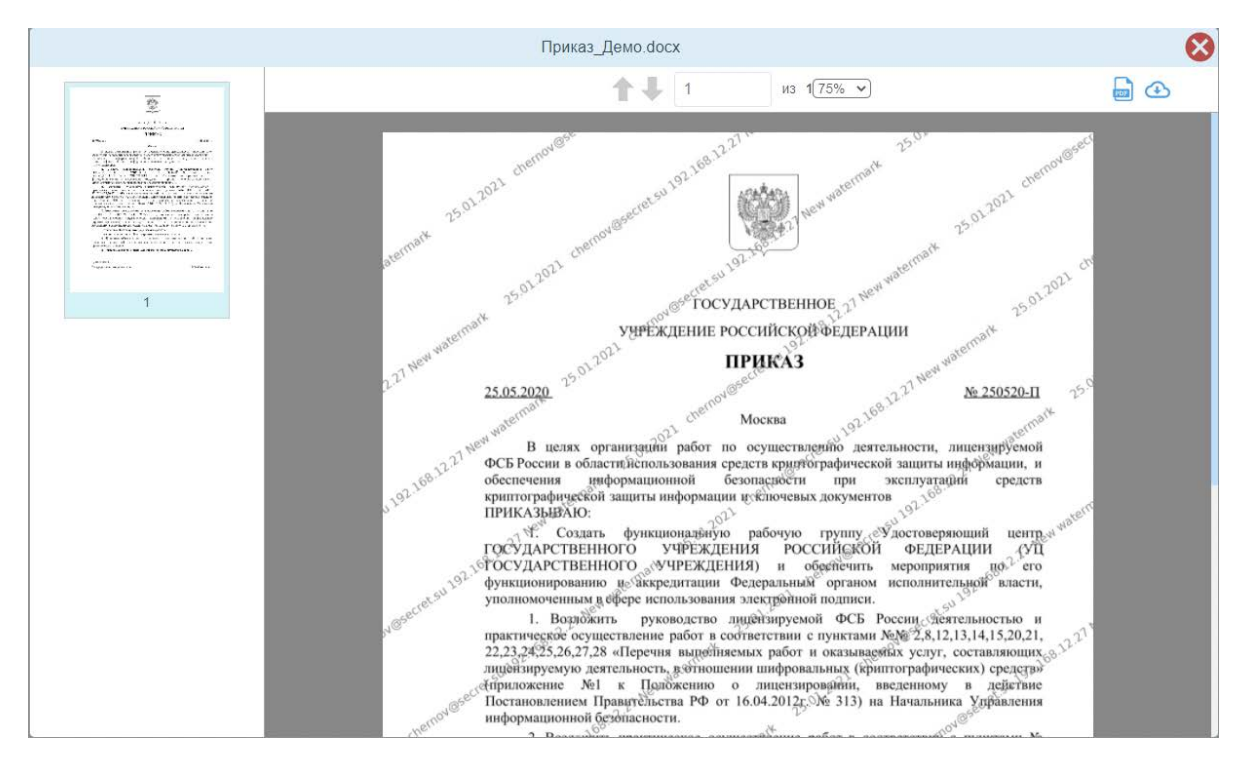

*Рисунок 13. Пример окна предварительного просмотра текстового документа*

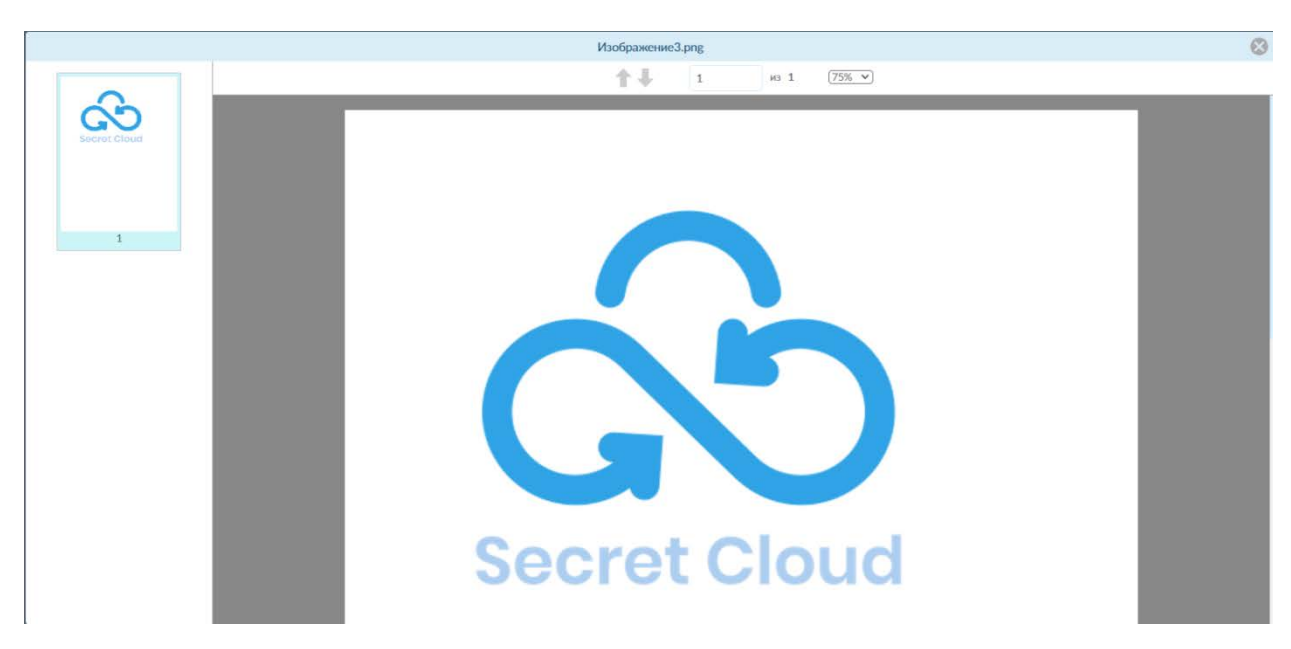

*Рисунок 14. Пример окна предварительного просмотра изображения*

6. Также предусмотрена возможность просмотра подробной информации о файле (рис. 15).

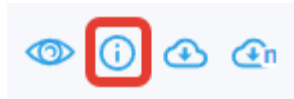

*Рисунок 15. Пиктограмма функции просмотра подробной информации о файле*

Нажатие на данную кнопку приводит к открытию боковой панели (рис. 16) с подробной информацией о файле. На данной панели указаны данные файла: его имя, его размер, дата создания, а также дополнительная информация в отношении прав доступа контрагента к файлу, такая как: оставшееся число разрешённых скачиваний, число выполненных скачиваний, время окончания срока доступа и оставшееся время доступа к файлу.

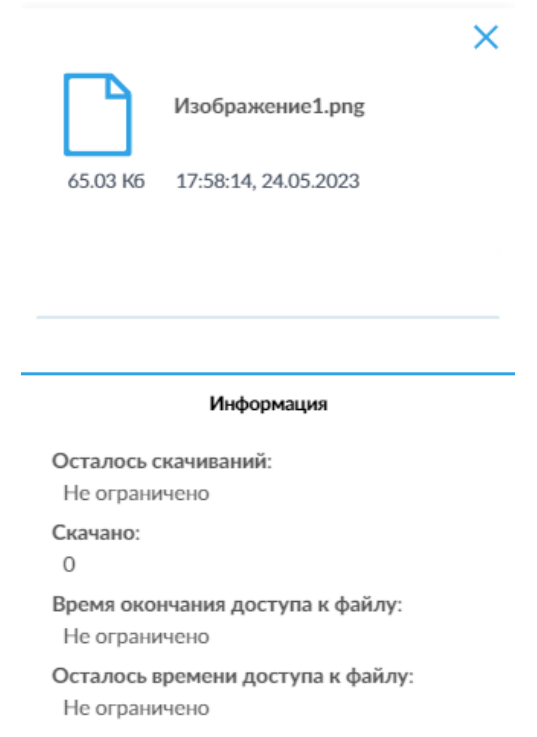

*Рисунок 16. Боковая панель подробной информации о файле.*

#### **5. Загрузка запрошенного пользователем файла**

<span id="page-14-0"></span>Для загрузки запрошенного файла необходимо выполнить следующие действия:

- 1. Авторизоваться в системе SCE, указав адрес электронной почты и пароль контрагента в форме авторизации для перехода в личный кабинет контрагента (в соответствии с [процедурой,](#page-5-0) авторизации, описанной в [разделе](#page-4-0) 3 настоящего Руководства);
- 2. Нажать левой кнопкой мыши на строку с указанием имени пользователя, запросившего файл(-ы), количества запрошенных файлов и даты формирования запроса (рис. 17);

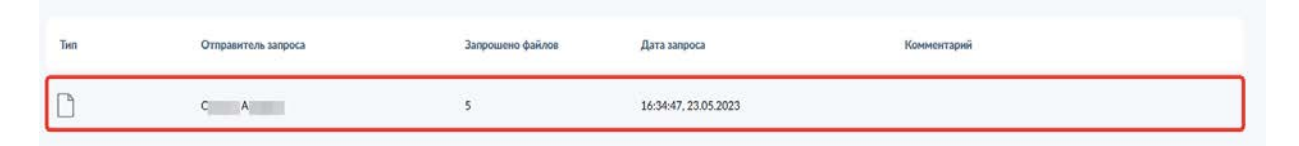

*Рисунок 17. Пример папки с именем пользователя, запросившего файлы*

- 3. На открывшемся экране (рис. 18) доступны следующие элементы:
	- 1) Кнопка загрузки файлов;
	- 2) Общее количество файлов, запрошенных пользователем SCE у контрагента;
	- 3) Индикация оставшегося числа запрошенных файлов;
	- 4) Кнопка передачи загруженных файлов пользователю;

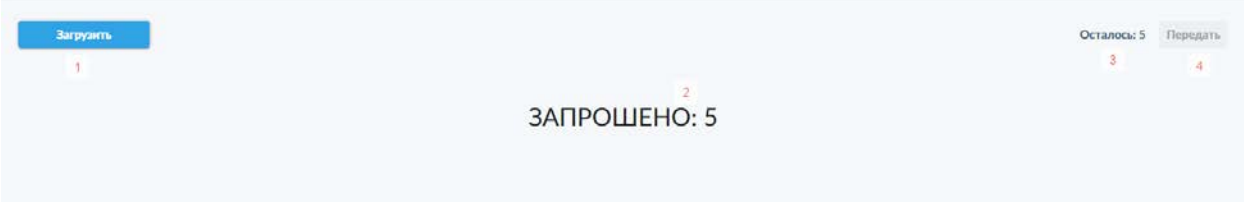

*Рисунок 18. Экран загрузки запрошенных файлов*

4. Затем необходимо нажать кнопку загрузки, после чего откроется всплывающее окно загрузки файлов (рис. 19).

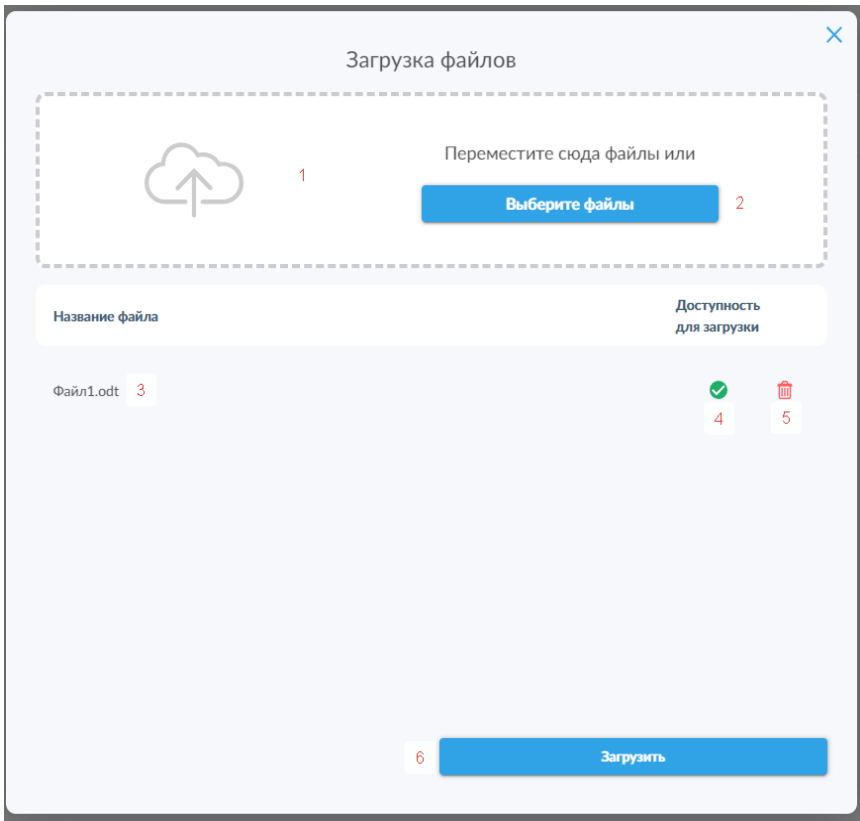

*Рисунок 19. Окно загрузки файлов*

На данном всплывающем окне контрагенту доступны следующие элементы:

- 1) Поле для перетаскивания файлов для загрузки;
- 2) Кнопка выбора файлов для загрузки, открывающая системное диалоговое окно выбора файлов;
- 3) Название файла, выбранного для загрузки;
- 4) Индикатор доступности загрузки файла;
- 5) Кнопка удаления файла в случае ошибочной загрузки;
- 6) Кнопка загрузки файла.
- 5. После загрузки файла (или файлов), всплывающее окно закроется, а загруженный файл отобразится в интерфейсе загрузки (рис. 20).

| Загрузить          |                    |                                             |                                                                                 |                                                | Осталось: 3 Передать 9 |
|--------------------|--------------------|---------------------------------------------|---------------------------------------------------------------------------------|------------------------------------------------|------------------------|
| u<br>$\rightarrow$ | THO                | Имя файла                                   | CONTRACTORS AND ACTIVITY<br>Дата создания 4<br>1,7,9,9,9,7,5,9,5,7,9,9,7,5,7,9, | Craryc                                         | 98                     |
|                    | Æ<br>$\rightarrow$ | <b>SAN ART PRODUCT</b><br>$\Phi$ añn1.odt 2 | A TACK A REPORT OF A PARTICULAR TO<br>12:43:38, 25.05.2023 3                    | THE R. P. LEWIS CO., LANSING MICH.<br>Загружен | 5.5<br>◎ 首             |
|                    | $\epsilon$<br>⇔    | png                                         | 11:28:38, 25.05.2023<br>이번 아이들은 이 아이들이 아이들이 있었다.                                | Загружен                                       | ◎ 自                    |

*Рисунок 20. Интерфейс загрузки файлов с загруженными файлами.*

На данном этапе контрагенту доступны следующая информация и элементы:

- 1) Индикатор типа файла;
- 2) Имя файла;
- 3) Дата создания (загрузки) файла в систему;
- 4) Статус файла;
- 5) Кнопка предварительного просмотра;
- 6) Кнопка удаления файла;
- 7) Переключатель для выбора всех загруженных файлов;
- 8) Кнопка удаления выбранных файлов. Данная кнопка активируется только при выборе одного или нескольких файлов с помощью переключателя 7 или расположенных под ним переключателей, отображаемых при наведении курсора на строку соответствующего файла.
- 9) Кнопка передачи файлов пользователю.
- 6. Для передачи файлов пользователю необходимо нажать кнопку «Передать» (№ 9 на рис. 20).

Файл будет передан пользователю и отобразится в личном кабинете пользователя системы в разделе «От контрагента».

После этого статус файла (№ 8 на рис. 20) изменится на «Опубликован», и контрагент не сможет выполнять с переданными файлами никаких действий, будь то удаление или просмотр в системе.

#### <span id="page-17-0"></span>**6. Получение файла, защищённого паролем**

#### **6.1 Получение файла в архиве с паролем**

- <span id="page-17-2"></span><span id="page-17-1"></span>1. Авторизоваться в системе SCE, указав адрес электронной почты и пароль контрагента в форме авторизации для перехода в личный кабинет контрагента (в соответствии с [процедурой,](#page-5-0) авторизации, описанной в [разделе](#page-4-0) 3 настоящего Руководства);
- 2. Перейти на вкладку «Доступные мне»
- 3. Скачать файл, выполнив действия, описанные в [разделе](#page-9-0) 4 настоящего Руководства
- 4. Открыть панель подробной информации о документе, нажав соответствующую кнопку ( $\overline{0}$  – «Подробно»);
- 5. Скопировать пароль от архива, указанный в поле «Пароль» на боковой панели подробной информации о файле, предварительно нажав на

пиктограмму  $\bullet$  для отображения пароля (рис. 21)

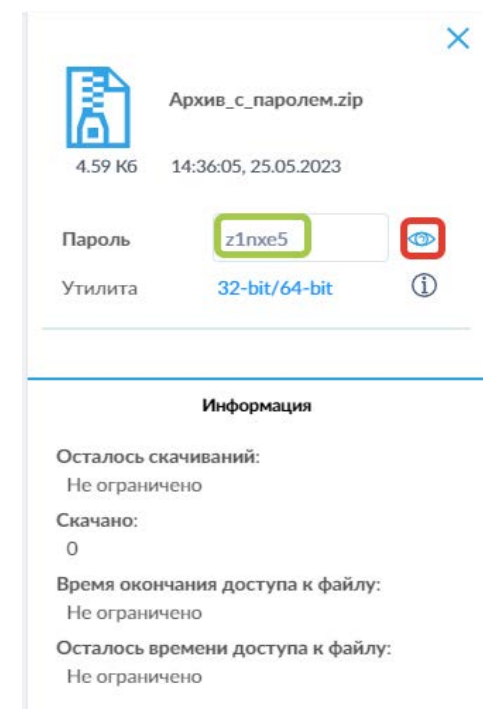

*Рисунок 21. Поле пароля для архива и пиктограммы отображения пароля.*

6. Перейти в папку, в которую был скачан файл архива на этапе 3, открыть данный файл средствами операционной системы, после чего система запросит ввод пароля при попытке выполнения любого действия с файлом в архиве. Ввести скопированный ранее пароль в появившееся окно ввода пароля, после чего нажать кнопку «ОК» (рис. 22)

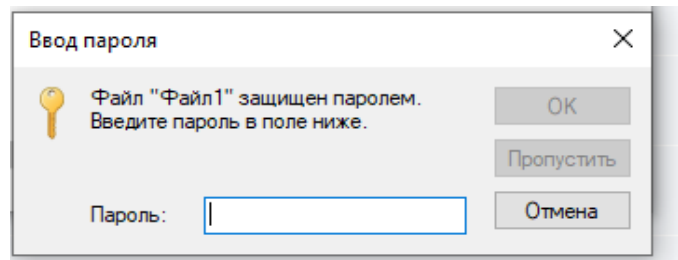

*Рисунок 22. Окно ввода пароля при попытке открытия файла, защищённого паролем.*

7. После этого файл становится доступным для использования.

#### **6.2 Получение контейнеризованного файла, прошедшего защитное преобразование МС**

- <span id="page-18-0"></span>1. Для получения доступа к файлу, прошедшему защитное преобразование МС, необходимо выполнить действия, перечисленные в пп. [1–5](#page-17-2) [подраздела](#page-17-1) 6.1 настоящего Руководства;
- 2. В окне подробной информации о файле выбрать соответствующую версию утилиты обратного защитного преобразования МС для используемой версии ОС Windows (32- либо 64-битная версии) (рис. 23).

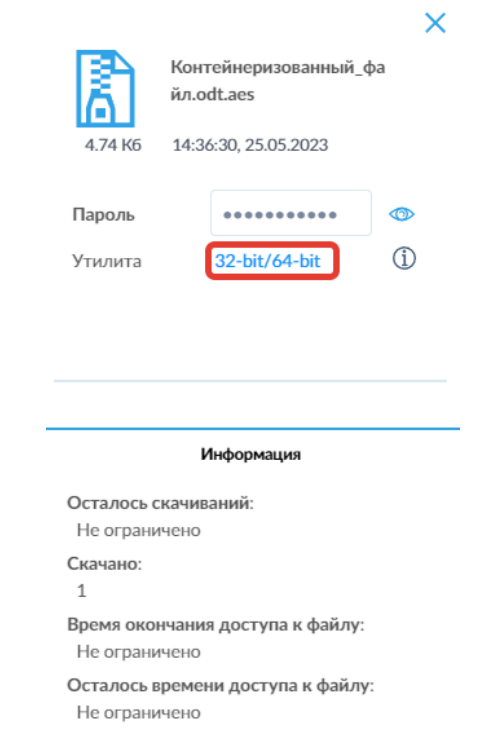

*Рисунок 23. Выбор версии агента для распаковки файла, упакованного в контейнер*

3. Разрешить скачивание и установить утилиту, дважды кликнув по скачанному пакету установки (по умолчанию устанавливается в папку «C:\Program Files (x86)\SecretTechnologies\SecretCloudAesUtility»). В случае невозможности установки утилиты или отсутствия прав, необходимых для её установки на устройство, необходимо обратится к лицам, ответственным за обслуживание вычислительной техники в компании контрагента. После установки утилита будет автоматически применяться для открытия файлов с расширением \*.aes (рис. 24).

4. Открыть скачанный файл в формате \*.aes с помощью установленной на предыдущем этапе утилиты.

| Имя                         | $\sim$<br>Дата изменения | Iип      | Размер      | $\wedge$ |
|-----------------------------|--------------------------|----------|-------------|----------|
| $\vee$ Сегодня (32) $-$     |                          |          |             |          |
| Контейнеризованный_файл.odt | 28.07.2023 13:26         | aes file | <b>5 KB</b> |          |

*Рисунок 24. Пример отображения файла в папке загрузок после установки утилиты для доступа к контейнеризованным файлам.*

5. В открывшемся окне (рис. 25) ввести в соответствующее поле пароль, полученный в интерфейсе Secret Cloud Enterprise в окне подробной информации о файле, и нажать кнопку «OK». Также, рядом с полем для ввода пароля доступен переключатель режима отображения вводимых символов (пиктограммы « ) / « • ) для проверки правильности пароля, например, при ручном вводе.

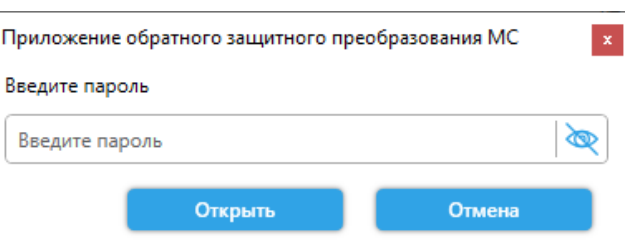

*Рисунок 25. Интерфейс ввода пароля для получения доступа к контейнеризованному файлу.*

6. После этого откроется окно интерфейса утилиты для выбора места сохранения извлечённого из контейнера файла (рис. 26). По умолчанию, утилита предлагает сохранить извлечённый файл в ту же папку, где находится файл контейнера. Необходимо с помощью интерфейса перейти в желаемую папку для сохранения файла и нажать кнопку «Сохранить».

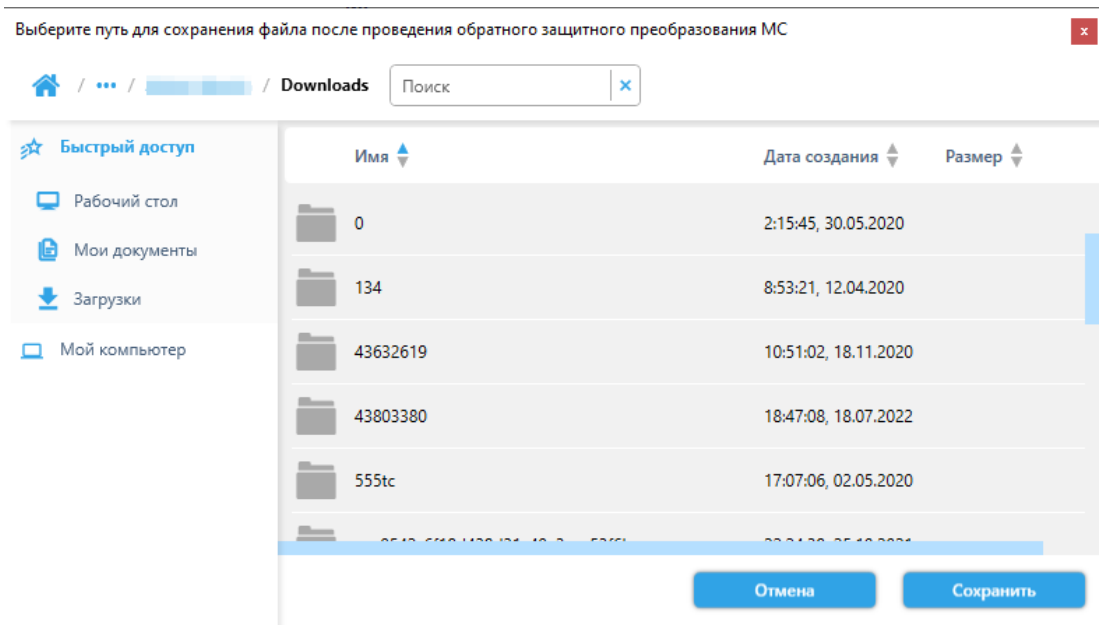

*Рисунок 26. Интерфейс утилиты для выбора места сохранения файла, извлечённого из контейнера.*

7. Файл сохраняется в указанной папке и становится доступным для использования.

#### <span id="page-21-0"></span>7. Описание действий контрагента при возникновении сбоев и при ошибках эксплуатации программы.

Настоящий раздел является руководством для контрагента программного продукта SCE, описывающим действия контрагента в случаях возникновения сбоев в работе программного изделия SCE и (или) при ошибках эксплуатации SCE.

В настоящем разделе описаны действия контрагентов при возникновении следующих проблем:

- Ошибка (сбой) при получении доступа к программному продукту SCE;  $\bullet$
- Неудача при авторизации;
- Отсутствие реакций или неверные реакции программного изделия на действия или команды пользователя;
- Совершение пользователем программного изделия неверных/ошибочных действий;
- Требуется восстановление данных;
- Обнаружены признаки несанкционированного вмешательства или технического сбоя:
- Прочие аварийные ситуации.

#### <span id="page-21-1"></span>7.1 Описание ситуаций и операций

#### 7.1.1 Ошибка (сбой) при получении доступа к программному продукту **SCE**

<span id="page-21-2"></span>Если контрагенту не удаётся получить доступ к программному изделию (при открытии в браузере надлежащего адреса или иным определённым в настоящем руководстве образом), ему следует проверить доступность ресурсов локальной сети в целом (например, путём получения доступа к иному ресурсу, расположенному в локальной сети, или иным способом, если таковой регламентирующими описан ИНЫМИ документами)  $\mathsf{M}$ правильность ввода/отображения адреса сервера SCE в адресной строке веб-браузера. Если все действия выполнены в соответствии с инструкциями, изложенными в настоящем руководстве, и, при этом, доступ к локальной сети осуществляется в штатном режиме, контрагент должен:

- Зафиксировать, в письменном виде, все свои действия;
- Создать снимок (снимки) экрана, иллюстрирующие проблему;

• Сформировать электронное письмо, содержащее описание действий и возникшей проблемы, и, приложив к нему снимки экрана, уведомить с его помощью, в установленном порядке, службу технической поддержки.

Далее контрагент должен действовать в соответствии с локальным регламентом взаимодействия со службой технической поддержки.

#### 7.1.2 Неудачная попытка авторизации

<span id="page-22-0"></span>Если контрагенту не удаётся успешно пройти процедуру авторизации (на странице авторизации SCE), он должен выполнить следующие действия:

- Проверить правильность ввода логина и пароля (для проверки правильности ввода пароля необходимо нажать на пиктограмму « ». расположенную в правой части строки ввода пароля на странице авторизации);
- В случае обнаружения ошибок в указанных параметрах (логине и (или) пароле) — исправить ошибки и повторить попытку авторизации.

Если авторизация не производится после выполнения данных действий, контрагент должен:

- Зафиксировать, в письменном виде, все свои действия;
- Создать снимок (снимки) экрана, иллюстрирующие проблему;
- Сформировать электронное письмо, содержащее описание действий и возникшей проблемы, и, приложив к нему снимки экрана, уведомить с его помощью, в установленном порядке, службу технической поддержки.

Если после успешной авторизации пользователю (контрагенту) недоступна функций (которая должна быть доступна часть в соответствии с предоставленными ему, в рамках роли, правами), это может свидетельствовать об ошибке/сбое при определении набора прав для данной роли пользователя/конкретного контрагента. В данном случае необходимо выполнить набор действий, применяемый при уведомлении службы технической поддержки.

#### 7.1.3 Отсутствие реакций или неверные реакции на действия/команды контрагента

<span id="page-23-0"></span>В случае отсутствия реакций на действия контрагента (при взаимодействии с программным изделием с использованием его компонентов интерфейса), контрагент должен выполнить следующую последовательность действий:

- Выполнить принудительное завершение работы с SCE (путём закрытия соответствующей вкладки веб-браузера, или веб-браузера в целом);
- Произвести очистку кэша и cookies интернет-браузера (любым известным и доступным пользователю штатным методом), и, опционально, кэша DNS (при наличии у контрагента соответствующих прав);
- Перезапустить интернет-браузер, выполнить попытку авторизации в программном продукте SCE.

В случае повторного возникновения описываемой в данном разделе ошибки (ошибок), контрагенту необходимо:

- Зафиксировать, в письменном виде, все свои действия;
- Создать снимок (снимки) экрана, иллюстрирующие проблему;
- Сформировать электронное письмо, содержащее описание действий и возникшей проблемы, и, приложив к нему снимки экрана, уведомить с его помощью, в установленном порядке, службу технической поддержки.

Далее контрагент должен действовать в соответствии с локальным регламентом взаимодействия со службой технической поддержки.

Неверные реакции на действия (команд) контрагента (при взаимодействии с программным изделием с использованием его компонентов интерфейса).

При возникновении ошибок такого типа, контрагент должен:

- Немедленно прекратить все действия с программным продуктом SCE;
- Зафиксировать, в письменном виде, все свои действия;
- Создать снимок (снимки) экрана, иллюстрирующие проблему;
- Сформировать электронное письмо, содержащее описание действий и возникшей проблемы, и, приложив к нему снимки экрана, уведомить с его помощью, в установленном порядке, службу технической поддержки;
- Принудительно завершить работу в SCE, путём закрытия соответствующей вкладки интернет-браузера или браузера в целом.

Далее контрагент должен действовать в соответствии с локальным регламентом взаимодействия со службой технической поддержки.

#### 7.1.4 Совершение контрагентом программного изделия неверных/ошибочных действий

<span id="page-24-0"></span>В том случае, если контрагент SCE совершил какое-то действие/набор действий, которые он (объективно или субъективно) полагает ошибочными, ему надлежит:

- Немедленно прекратить все действия с программным продуктом SCE;
- Зафиксировать, в письменном виде, все свои действия;
- Описать суть возникшей проблемы, указав причины, по которым  $\bullet$ пользователь считает действия неверными/ошибочными;
- Создать снимок (снимки) экрана, иллюстрирующие проблему;
- Сформировать электронное письмо, содержащее описание действий и возникшей проблемы, и, приложив к нему снимки экрана, уведомить с его помощью, в установленном порядке, службу технической поддержки;
- Не завершая работу с программным продуктом SCE, ожидать реакции службы технической поддержки, взаимодействуя с ней в установленном локальным регламентом порядке.

#### 7.2 Требуется восстановление данных.

<span id="page-24-1"></span>Восстановление удаленных (в соответствии со штатной процедурой удаления и ее условиями реализации) в корзину данных контрагентом выполняется самостоятельно.

В том случае, если контрагент совершил удаление данных из корзины (в этом случае невозможно восстановить, **ИСПОЛЬЗУЯ** штатные функции ИХ программного продукта), или обнаружил отсутствие хранимых данных, удаление которых он не совершал (вне зависимости от объективности такой оценки), или возникла иная ситуация, связанная с необходимостью быть восстановления данных. которое может выполнено **He** ИМ самостоятельно, контрагенту необходимо:

- Немедленно прекратить все действия с программным продуктом SCE;
- Зафиксировать, письменном виде, СВОИ действия.  $\mathsf{B}$ **BCe**  $\bullet$ предшествовавшие возникновению проблемы;
- Описать суть возникшей проблемы;
- Создать снимок (снимки) экрана, иллюстрирующие проблему:
- Сформировать электронное письмо, содержащее описание действий и возникшей проблемы, и, приложив к нему снимки экрана, уведомить с его помощью, в установленном порядке, службу технической поддержки;
- Не завершая работу с программным продуктом SCE, ожидать реакции службы технической поддержки, взаимодействуя с ней в установленном локальным регламентом порядке.

#### **7.3 Обнаружены признаки несанкционированного вмешательства или технического сбоя**

<span id="page-25-0"></span>Данная ситуация относится к категории инцидентов информационной безопасности. При ее возникновении (или даже подозрении на возникновение таковой ситуации), контрагенту необходимо:

- Немедленно прекратить все действия с программным продуктом SCE и иными программными продуктами;
- Используя стороннее средство вычислительной техники:
	- o Оперативно зафиксировать, в письменном виде, все свои действия, предшествовавшие непосредственно возникновению проблемы;
	- o Максимально подробно описать суть возникшей проблемы;
	- o Создать снимок (снимки) экрана, иллюстрирующие проблему;
	- o Сформировать электронное письмо, содержащее описание действий и возникшей проблемы, и, приложив к нему снимки экрана, уведомить им, в установленном порядке, службы информационной безопасности (при наличии таковой) и технической поддержки предприятия/организации;
- Не завершая работу с программным продуктом SCE, ожидать реакции от уведомленных служб, взаимодействуя с ними в установленном локальным регламентом порядке.

#### **7.4 Прочие аварийные (нештатные) ситуации**

<span id="page-25-1"></span>В случае возникновения иных аварийных (нештатных) ситуаций, не описываемых вышеперечисленными категориями, контрагенту необходимо:

- Немедленно прекратить все действия с программным продуктом SCE и иными программными продуктами;
- Используя стороннее средство вычислительной техники:
	- o Оперативно зафиксировать, в письменном виде, все свои действия, предшествовавшие непосредственно возникновению проблемы;
- o Максимально подробно описать суть возникшей проблемы;
- o Создать снимок (снимки) экрана, иллюстрирующие проблему;
- o Сформировать электронное письмо, содержащее описание действий и возникшей проблемы, и, приложив к нему снимки экрана, уведомить с его помощью, в установленном порядке, службы информационной безопасности (при наличии таковой) и технической поддержки предприятия/организации;
- Не завершая работу с программным продуктом SCE, ожидать реакции от уведомленных служб, взаимодействуя с ними в установленном локальным регламентом порядке.

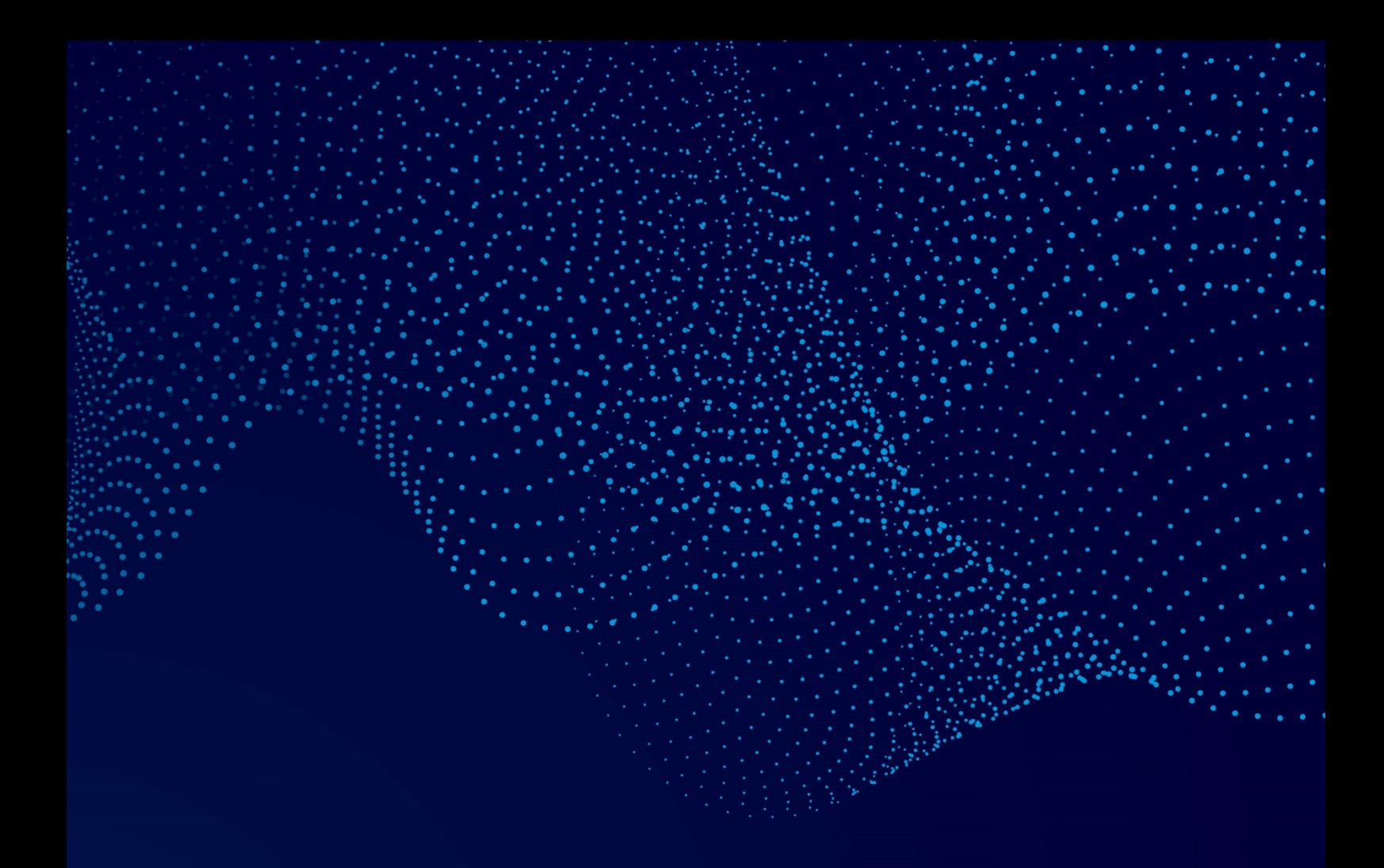

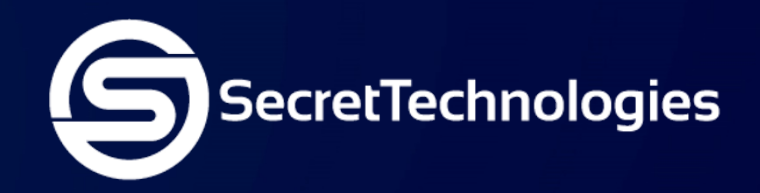

Сикрет Технолоджис – компания, предоставляющая передовые услуги и решения по ИТ и информационной безопасности, включая уникальные решения собственной разработки

**E-mail:** sales@secretgroup.ru

**Телефон:** +7(495)109-29-50

**Веб-сайт:** secretgroup.ru